## **Android App: Smart Compass**

- 1. Open app and location will display on screen
- 2. Click on the map icon  $\Box$  at the bottom of screen
- 3. GPS coordinates will populate in the bottom left corner

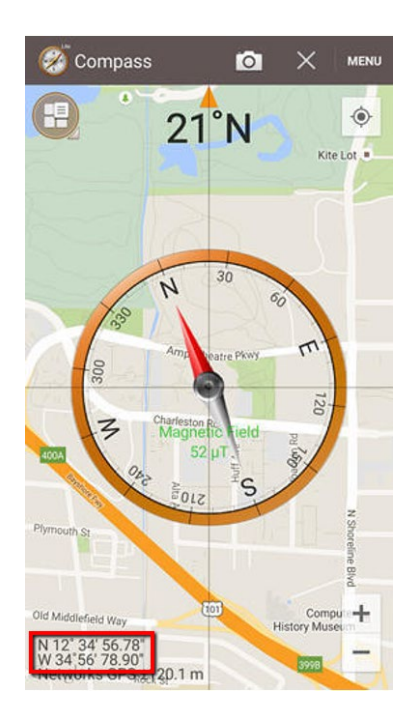

## **Desktop:** <https://www.google.com/maps>

- 1. Find your interview site on the map and drop a pin by clicking on the map location.
- 2. The bottom of the page, will display your GPS Coordinates

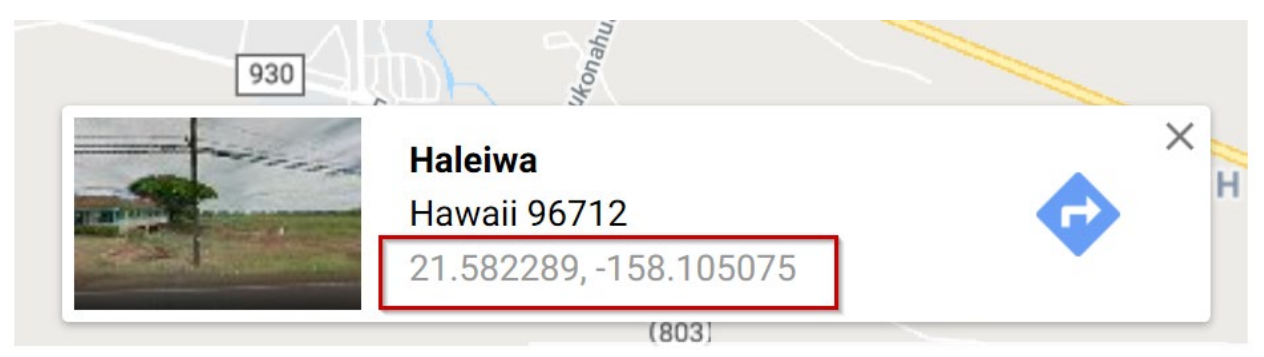

3. Click on the **coordinates** at the bottom of the screen to open a destination panel that displays the coordinates in different formats Degrees, Minutes, Seconds (DMS) and Decimal Degrees (DD). Either can be copied for use elsewhere.

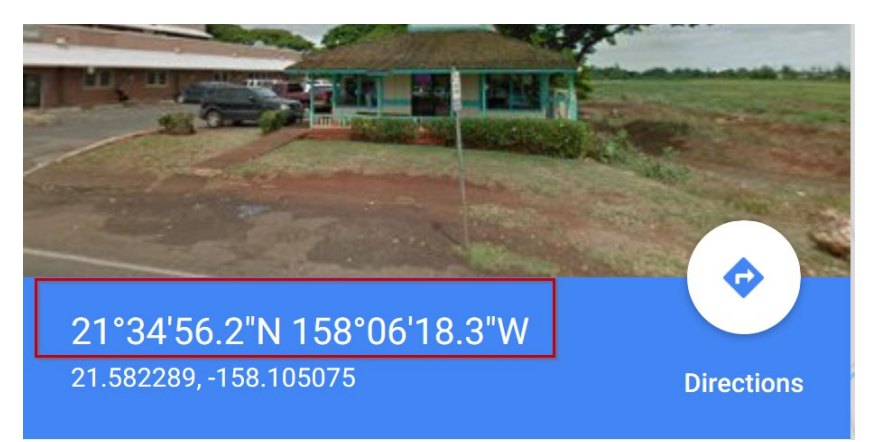

## **Bridging The Gap Geolocation Reference Guide - for iPhone Users**

**iPhone:** Compass feature is a standard app

Open app and GPS coordinates will auto-populate on the bottom of the screen.

Location Services must be enabled: Settings > Compass > Location

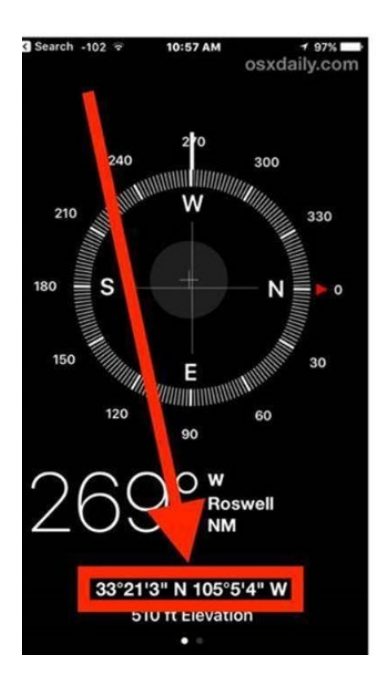

## **Desktop:** <https://www.google.com/maps>

- 1. Find your interview site on the map and drop a pin by clicking on the map location.
- 2. The bottom of the page, will display your GPS Coordinates

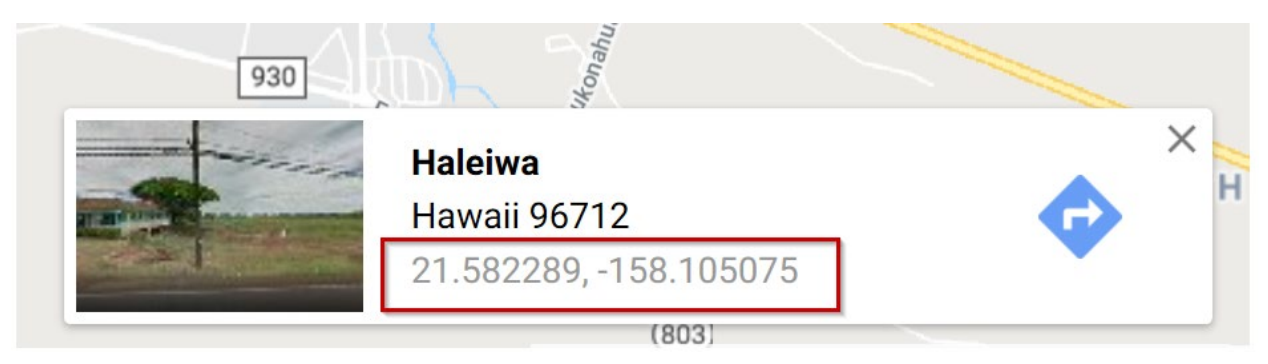

3. Click on the **coordinates** at the bottom of the screen to open a destination panel that displays the coordinates in different formats Degrees, Minutes, Seconds (DMS) and Decimal Degrees (DD). Either can be copied for use elsewhere.

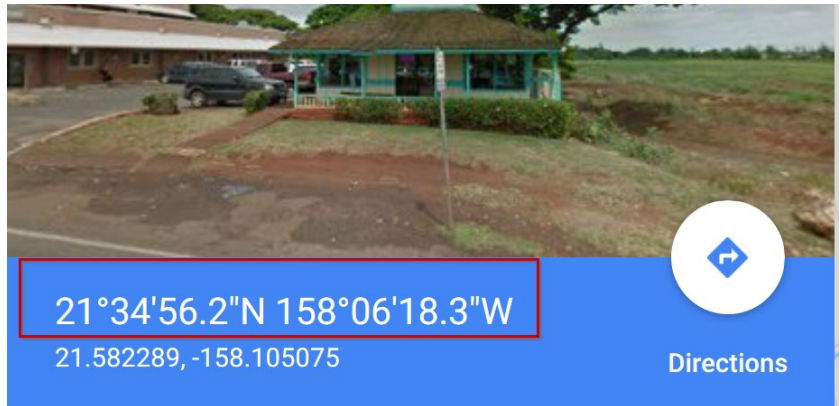